macOS Monterey lässt sich nicht (Zielsystem Lenovo X270)

Beitrag von krue vom 25. Januar 2022, 17:47

Hallo zusammen,

im Thema Hackintosh bin ich noch absoluter noob, aber Dr google kenne ic kann ich auch. Doch beides konnte mir noch nicht die erforderliche Vielleicht mag mich ja einer von euch mal in die richtige Richtung sch dankbar.

Ich habe versucht, macOS 12 Monterey auf dem Laptop zu installieren. Dab folgende Anleitung gehalten- Ich kann auch auswählen, dass Monterey in: doch kurz drauf, bleibt der Laptop mit dem folgenden Fehler einfach stehen:

Mir scheint so, als wenn da diverses schief läuft.

Hier im Forum habe ich noch einen weiteren Thread bezüglich X270 gefunde bei mir mehr Fragen auf, als dass ich mich da irgendwie entlang hangeln kör

Im UPH in Essen (ich wohne nördlich von Essen) gibt es wohl prinzi<sub>l</sub> Stammtisch, jedoch fällt dieser covid19-bedingt derzeit wohl aus. Gib Zoom/Teams/was auch immer Stammtisch?

Beitrag von OSX-Einsteiger vom 25. Januar 2022, 18:08

Was für eine CPU hat No MO X270 eigentlich üm lich 6gen und 7gen.

Ohne richtige Hardware angaben und die EFi kann mann eh nicht helfen .

Beitrag von krue vom 25. Januar 2022, 18:57

Core I5 7th gen, oder ums genauer auszudrücken i5-7300U

Beitrag von Hecatomb vom 25. Januar 2022, 19:12

Fehlt immer noch die efi ØÞ

Beitrag von apfel-baum vom 25. Januar 2022, 19:20

### [kru](https://www.hackintosh-forum.de/user/80089-krue/)e

was du vorhast läuft schief, ein raw image diedssetre dionnehm e frätlsipriighte rnicht -den forenregeln welche du mit eintritt gelesen-, ungdeh**e**ik zdeepntieorftfizhiaesiten vanilla wegur- dieser wird hier supportet, alsbald wird der thread geschlosse

<del>lesestoff wenn du den vanillaDwegging, ehlst Guide - der Einstieg in</del> das Hac [Univers](https://www.hackintosh-forum.de/forum/thread/47941-beginner-s-guide-der-einstieg-in-das-hackintosh-universum/)um

# $+g$

edit -das system welches du versuchst in der form zu installieren -ist unsupp

Beitrag von krue vom 25. Januar 2022, 19:36

[apfel-ba](https://www.hackintosh-forum.de/user/68879-apfel-baum/)ush UPER! Danke für den Link, da hangel ich mich jetzt gerne mal Missachtung der Foren-Regeln. Hab ich jetzt begriffen, Nochmals Danke! K auch gerne komplett löschen.

Beitrag von Hecatomb vom 25. Januar 2022, 19:38

### [apfel-ba](https://www.hackintosh-forum.de/user/68879-apfel-baum/)um

Was ist diese Monterey RAW file genau? Weil orilia oder wie sich das davon nicht hieDrisatIrsgezählt wird.

Beitrag von apfel-baum vom 25. Januar 2022, 19:40

### [Hecato](https://www.hackintosh-forum.de/user/68659-hecatomb/)mb

schon der weg über ein "raw" -etcher . ist gegen die forenregeln, da so nic genommen wird

Beitrag von Hecatomb vom 25. Januar 2022, 19:41

Weiß immer noch nicht was es überhaupt ist ØÝ7 
&Bþ

Beitrag von apfel-baum vom 25. Januar 2022, 19:42

raw ist ein image, die anleitung führt dort hin und bei apple kannst du di herunterladen

Beitrag von Hecatomb vom 25. Januar 2022, 19:44

Achso... Also bedeutet es einfach das es ein Image von einem nicht Ap also nicht mal sein das im Image was verändert wurde?

Beitrag von apfel-baum vom 25. Januar 2022, 19:49

ich gehe stark davon aus- das es nicht so, in der form beim server ist, - und auch auch dort in auch dort in t der fprm heruntergeladen wurde. das raw kann "alles" sein, aber halt nicht ja nun bescheid, das es z.b. via bdu in der form möglich ist- dann ist al dem welches supportbar ist, wenn das verändert wurde, geht der suppo man nicht weiß was-wie woreingreift

### [kru](https://www.hackintosh-forum.de/user/80089-krue/)e

bitte entferne den link- dann kann ggf. mit bdu oder ähnlich weitergemacht w

danke

Beitrag von Hecatomb vom 25. Januar 2022, 19:52

Ok... Ne ich Frage nur aus eigenem intresse was das RAW bedeutet. Hast a abgesehen weiß man so echt nie wer an der file was manipuliert hat. Sicherh Hier noch ein Link zum besagten bdu toll

[BDU \(BootDiskU](https://www.hackintosh-forum.de/forum/thread/24113-bdu-bootdiskutility/)tility)

Beitrag von apfel-baum vom 25. Januar 2022, 19:56

ja, raw ansich bedeutet wortwörtlich "roh", das ist soweit auch nicht schli die bevorzugte dareichzungsform, wenn es um den dapfeo geht zu einer

du findest z.b. raspi images auch in der form, aber das ist eben ein ganz und wie du schreibst geht es im zweifel um sicherheit, sowie das es suppo meist ja nicht was er sich so noch seitens der software einhandeltoberfläche toll aussehen, aber darunter können eben auch verschieden usw. die so nicht gewollt sind, beispielsweise ein bitcoinminer , backdoor, k

lg

Beitrag von Hecatomb vom 25. Januar 2022, 19:59

Absolut richtig. Denke auf so Tools hat keiner Lust ØÞ

Beitrag von apfel-baum vom 25. Januar 2022, 20:06

### [kru](https://www.hackintosh-forum.de/user/80089-krue/)e

wir können in diesem thread bleiben, dein stand ist bdu, bzw. beginnersgu wäre gewählt=opencore.

OpenCore ist von acidanthera, der Guide von dortania., in englischer kompliziert ist, bietet sich z.b. deepl als übersetzungshilfe an

## linkhttps://dortania.github.io/OpenCore-Install-Guide/

[https://www.deepl.com/t](https://www.deepl.com/translator)ranslator

und wenn es hakt, sage bescheid- bei dem weg, können wir dir bei unklarhei edit- weitere tools die du nutzen kannst-

frei und systemübehrigtrpesife/ngdithub.com/ic005k/PlistEDPlus/sreiweiaeses [https://github.com/ic005k/QtOpenCore](https://github.com/ic005k/QtOpenCoreConfig/releases)Config/releases

die erleichtern das schonmal

lg

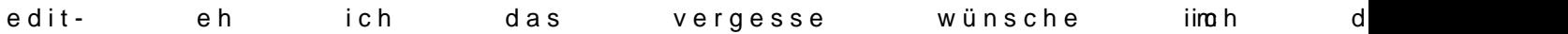

Beitrag von griven vom 25. Januar 2022, 20:14

[Hecato](https://www.hackintosh-forum.de/user/68659-hecatomb/)mbnd natürlich auch alle anderen die es vielleicht interessiert: da Images, egal ob man sie nun raw (was eigentlich sowas wie unbearbeitet auch immer nennt ist halt das man wirklich null Kontrolle darüber hat was Vorfeld passiert ist. Im besten Falle ist es halt wirklich nur ein Installationsdaten die von Apple geladen und anderweitig gehostet wieder im schlimmsten Falle hat irgendwer aber irgendwas an dem image verände Folge zu unvorhergesehenem Verhalten führt. Abgesehen davon das es natü nicht erlaubt ist macOS privat zu hosten und zu verbreiten (egal in w nämlich nicht mal mehr dunkelgraue Grauzone in dem Fall) sind solche auch kaum zu Supporten. Es ist oftmals schon eine schwere Geburt irg Internet, geladenen EFI's zu debuggen und wenn man die dann noc verschlimmbesserten Installern kreuzt wird es ein Ding der Unmöglichkeit

unterstützen.

Heutzutage braucht sowas aber eigentlich auch niemand mehr wirklich denn Wege sich die Sachen direkt bei Apple zu laden und genug Tools und Unte den dann von Apple geladenen Dateien auch einen funktionierenden Installe ohne das man dafür akuten Zugriff auf einen Mac haben muss (das war fr hatten diese Images ggf. tatsächlich sowas wie eine Daseinsberechtigung)...

Beitrag von apfel-baum vom 26. Januar 2022, 16:18

hall **k**rue,

wie ist der aktuelle stand, kommst du vorran- hakt es?

lg

Beitrag von krue vom 26. Januar 2022, 22:06

Danke der Nachfrage, ich kämpfe mich so langsam durch. Details zur i Hardware habe ich dank HWinfo64 sowie Aida64 bereits zu Genüge. Aktuel Punkt fest wo es darum geht alle benötigten Dateien zusammen zu suchen. Hab auch schonmal versucht vom Stick zu booten (wenn man die DEE nimmt ist das ja sehr hilfreich. Ich habe den Eindruck, als wenn noch irger Betriebssystem fehlt obgleich ich in com.apple.recovery.boot die be Dateien BaseSystem.chunklist sowie BaseSystem.dmg drin habe. Bin sicher, etwas überlesen habe. Denn irgendwo muss ja auch der Pfad (auf Verzeichnis EFI) hinterlegt sein.

Ist halt manchmal auch hinderlich, wenn sehr gut gemachte Beiträge da man einen MAC bereits im Zugriff hat. Auch sind oftmals andere Version kann noch nicht ganz beurteilen, ob diese kext und aml-Sachen unabhängig sind. Aber dein Hinweis auf diese spezielle Seite war Gold wert ich noch irgendwelche grundsätzlichen Sachen falsch mache. Aber

Einstellung "Nur wer es selbst mal gemacht hat, versteht auch, was er kann sich auch zukünftig selbst helfen". Manchmal wünschte ich mir mal das schon alles gemacht hat einen kurzen Dialog zu führen. Aber ich werde hinbekommen. Scheitern ist keine Option!

Danke der Nachfrage!

Beitrag von Hecatomb vom 26. Januar 2022, 22:21

Glaub das Forum hat auch ein Discord Kanal

Verstehe nur nicht ganz wo du Grad hängst. Du kannst hier auch ger uploaden und es schaut bestimmt auch einer rein und hilft dir.

Beitrag von apfel-baum vom 26. Januar 2022, 22:25

### [kru](https://www.hackintosh-forum.de/user/80089-krue/)e,

wie das ecatom sagt, - richtig, sage bescheid wenn es hakt,- hier gilt ja hilf insofern mußt du das nicht komplett alleine umsetzen

lg

Beitrag von krue vom 26. Januar 2022, 22:27

Den Discord channel hab ich mittlerweile abonniert.

Gebt mir noch den morgigen Tag um weiter zu kommen.

Beitrag von apfel-baum vom 26. Januar 2022, 22:28

klar, das tempo liegt ja mitunter bei dir- da steht ja keiner hinter oder sitzt

Beitrag von Hecatomb vom 26. Januar 2022, 23:20

Doch, doch, ich steh in Gedanken hinter ihm ØÝ#

Lass dir Zeit und wenn du was nicht verstehst, einfach fragen ØÞ 

Bin gespannt auf die erste efi ØÞ

Beitrag von krue vom 27. Januar 2022, 12:35

aktueller Stand, nachdem ich mir noch mehrere Videos von "Griven" rein sind wirklich echt gut, setzen jedoch teilweise clover knowHow voraus. Ab nie allen Recht machen, also absolut OK und definitiv empfehlenswert.

OpenCore (ich habe die Debug-Version genommen, damit ich ents erhalte) bootet und bietet mir die Windows-Partition (die auf der im Geration bereits vorhanden ist) zum Start an. Zuvor gab's noch eine Vielzah irgendwelche Tabellen, die nicht verfügbar seien. Aber das huschte so sc es nicht wirklich lesen/abschreiben konnte.

Ich habe verstanden: Ich kann in ACPI, Drivers, Kexts, Resources, Too packen. Maßgeblich ist am Ende des Tages die config.plist. Ganz wichtig d mancher Einträge (wegen entsprechender Abhängigkeiten).

Leider stellte sich bei den verlinkten Video von "SchmockLord" sch beschriebene Weg nur funktioniert, wenn man bereits ein System mit MacOS ist bei mir leider nicht der Fall, ich habe nur Windows zur Vorbereitu Verfügung.

Somit aktuell zwei Fragen: Welches Tool lässt sich unter Windows am beste config.plist nutzen? Aktuell arbeite ich noch mit Notepad ++ aber unbequem.

Weitere Frage: Wie bekomme ich es hin, dass das Betriebssystem (welches USB-Stick irgendwie als recovery image auf der selben Ebene wie der I com.apple.recovery.boot liegt, gebootet wird? Eine Partition ist es erscheint folglich auch nicht im Boot-Menü von OpenCore.

Frage am Rande: Auf der Dortania-Seite sind ja die entsprechenden pyt das benötigte macOS herunterzuladen angegeben. Warum lassen sich die der Webseite per Cut&Paste koppieren? Ich musste mir erst den Source anzeigen lassen um den entsprechenden Eintrag für Monterey über die Zwis zu können (insbesondere das Zählen von diversen Nullen am Bildschir echtes Problem). ABer egal, so hat´s ja auch geklappt.

Und da ja alle nach einer EFI schreien, wollte ich meine aktuelle EFI a war die leider 8MB zu groß (hab mir wohl zuviel zusammengesucht). config.plist

Beitrag von Hecatomb vom 27. Januar 2022, 13:40

Du kannst entweder mit ocat die config ändern sowie die efi updaten, bearbeiten

Hier mal ein Link zu ocat:

[https://github.com/ic005k/QtOp &fig/releas](https://github.com/ic005k/QtOpenCoreConfig/releases/tag/20220088)es/tag/20220088

Bezüglich Mac os Download weiß ich nicht, dafür hatte ich aber schon gepostet. Damit kannst du ein Stick mit einer recovery file erstell Ethernet oder wlan Modul während der Installation Voraussetzung !

Beitrag von apfel-baum vom 27. Januar 2022, 14:45

### hall *arue*,

ich habe mir gestern aktuell auch nochmal angeguckt, wie man das- al bootstickes "hinter sich bringt", da gibt es wirklich laut dort-guide eine wußte ich noch nicht. desweiteren kannst du sowohl mit dem bdu, als au du darsecoveryimagnetzt, nur bis catalina fündig werden. wichtig hierbei netzwerkkarte erkannt (der entsprechende kext deiner nic) und wenn n gemacht wird

wäre also der weg sicchatzaulienrastvia reco,vesneyi es nunbohnuibdegribmacoszu holen und zu erstellen und im anschluß dann das "wunsch-os", auf die plat kann sich, wenn catalina steht- denn wie du sagst vorher hat man idr kein sein zielos erstellen, derlei möglichkeiten sind so schonmal größer.

sprich, was du unter win machen kannst wär**eed eve weig anginad bediuner** efi,catalina zu erstellen installieren. wenn das geschehen ist, catalina sowe auch schonmal feinheiptenhonz.hberunterladen, zu insotabilmeanœcns oder anymacosowie noch ein paar andere grundausstattungstools zu installieren.

so das passiert und abgeschlossen ist, kann dann weiter geguckt werden weitergeht - was man unter catalina ggf. noch machen sollte, oder auch sc wäre das usb port mappingim anschluß die oc efi entsprechend anpassen, damit der stick für big s was unter catalina läuft, "muß" nicht auch unter monterey laufen, stelle ic bei meiner eigenen tragmich-hardware.

so, also kurzum, ich würde dir vorsobhdluag**ei**n, ermiltat newerbindung uenfid einer catalina auf dein book zu bringen. die efi kannstsa**chu**plez-dofivommittels d opencore-paket stellen und auf dem bootstick austauschen.

als werkzeug zum editieren von config.plist pljiesgeidcphleurs art [https://github.com/ic005k/PlistED](https://github.com/ic005k/PlistEDPlus/releases)Plus/releases

um im speziellen opencore-configs zu bearbeiten gibt es cvana tsoells en autor [https://github.com/ic005k/QtOpenCore](https://github.com/ic005k/QtOpenCoreConfig/releases)Config/releases

bei den ocauxtools liegen auch beispielconfigs bei, an denen man sich g nur eine funktion dieses "werkzeugs"

beide programme sind frei und systemübergreifend verfügbar.

via catalina kannst du danntinim nuter daufum den installer auf den bootst übertragen.

das war es erstmal, viel erfolg

lg

Beitrag von krue vom 27. Januar 2022, 14:45

[Hecato](https://www.hackintosh-forum.de/user/68659-hecatomb/)m Danke für die Hinweise:

BDU (v2.1.028 beta): "Ein Tool mit dem man unter Windows einen Clove kann". Zudem stürtzt es dann beim Format-Vorgang mit der Fehlermeldu Latest Clover Data Set to Selected Drive" ab und scheint Monterey (bietet jedoch Catalina von Januar 2022 an). Ich habe es trotz dei

nochmal versucht. Anschließend das bereits auf anderem Weg heruntergelad jedoch Monterey ist - mal schaun, ob mir das das Kreuz bricht) ( umgewandelt und per Restore auf die HFS-Partition gespielt. Da die EFI-Pa ich dann noch in diese mein gesamtes EFI Verzeichnis inkluisive OpenCor (passte auch rein). Danach Stick in den X270 und versucht zu starten.  $\ell$ leider nichts geändert. Es wird nur die Windows-Partition der eingebauten M Werde das ganze jetzt gerne nochmal basierend auf einer Catalina DMG noch die Monterey DMG als Basis für die HFS-Datei genommen), denke je einen Unterschied machen wird.

ProperTree: Das hatte ich kurz vor Deiner Nachricht endlich auch entdeckt ersten Blick sehr gut.

ocat: WOW. Das erscheint mir extrem gut! Damit kann ich vorhandene kext' sehr komfortabel aktualisieren. Ich bin begeistert. Und nochmal WOW: Es scheint mir auch all die Dinge anzuzeigen, die bei durchhuschen. Jetzt habe ich endlich mal vernünftige Anhaltspunkte die (eventuell findet er danach ja auch die HFS-Partition auf dem USB-Stick).

[Edit/Add]

[apfel-ba](https://www.hackintosh-forum.de/user/68879-apfel-baum/)um Danke ebenso für deine Tipps. So langsam bekomme ic zusammen, die ich benötige. Und der dichte Nebel vor den Augen lichtet wenig.

Ich werde, wie du ebenfalls vorgeschlagen hast, jetzt zunächst mal mittel Weg gehen. Dass ich die Fehlermeldung von BDU bezüglich clover ignoriere nun auch.Werde das jetzt nochmal kurz mit komplett Catalina auspro Fehlerbehebung, die mir nun durch die OC Auxiliary Tools auch verfügbar erstmal genug zu tun.

Danke euch beiden für Ihre Hilfen!

Beitrag von Hecatomb vom 27. Januar 2022, 14:56

Mir fällt da grad noch ein... Du musst eh Catalina nehmen wenn du no hast, oder nicht unter Windows vornehmen möchtest/kannst. Iwann ab l mehr ohne usb Mapping.

Ohne das usb Mapping spuckt er dir dein usb Stick beim booten vom Stick iw

Beitrag von krue vom 27. Januar 2022, 14:57

Aha, das könnte ja eventuell schon erklären, warum die HFS-Partition nicht aus

Beitrag von Hecatomb vom 27. Januar 2022, 14:59

Nein... Die Partition müsste dennoch da sein. Erst wenn du versuchst de kommt es zum Abbruch der Verbindung

Beitrag von apfel-baum vom 27. Januar 2022, 15:03

achso- ganz wichtig- du kannst mit den oc-auxtools , keine cloverconfig. mache es nicht, die geht im zweifel kaputt,

daher wird u.a. auch zum bearbeiten der config.plist dateien davon abgeraten oder cloverconfigurator zu nutzen, ich nutze die ggf. nur zum mounten der e

Beitrag von krue vom 27. Januar 2022, 15:18

[Hecato](https://www.hackintosh-forum.de/user/68659-hecatomb/)mb K, verstanden. Ich werde mich mal an den Fehlemeldungen Komisch jedoch, dass er beispielsweiise meint

Booter->Quirks->ProvideCustomSlide is enabled, but OpenRuntime.efi is >Drivers!

Booter->Quirks->EnableWriteUnprotector is enabled, but OpenRuntime.ef UEFI->Drivers!

obgleich in UEFI --> Drivers "OpenRuntime.efi" grün markiert ist und auf "t ich jetzt nicht wirklich

und WIE finde ich die passenden Stellen zu

OCS: Missing key Base, context <Patch>!

OCS: Missing key BaseSkip, context <Patch>!

OCS: Missing key Base, context <Patch>!

....

finde, teilt mir das tool leider nicht mit. (ist aber ansonsten wirklich Klasse!)

Ich glaub ich starte einfach mal mit einer jungfräulichen config.plist (sam mich da langsam durch. 51 Fehler auf einen Schlag muss ja nicht unbedingt

[apfel-ba](https://www.hackintosh-forum.de/user/68879-apfel-baum/)u Mollte ohnehin OpenCore nehmen. Somit sollte ich bereits auf der sein.

Beitrag von apfel-baum vom 27. Januar 2022, 15:23

## [kru](https://www.hackintosh-forum.de/user/80089-krue/)e

in der zeile hast du gleich "2" hinweise, darauf muß man aber auch erstmal I deseinen wird gesagt das der "quirk" enabled ist (punkt 1) und desweiter drivers nicht geladen ist. sprich die beiden sind miteinander im konflikt

das selbe auch bei der zweiten meldung- da muß man auch erstmal drauf am anfang ebenfalls so

bezüglich :

OCS: Missing key Base, context <Patch>!

OCS: Missing key BaseSkip, context <Patch>!

OCS: Missing key Base, context <Patch>!

siehe- :

achso, die herangehensweise mit den ocat ist meist wie folgt, (das dort man eine config.plist lädt ist normal, da sich oc von build zu build wandel aktuellen, bzw. dem dev build geguckt wo es konfliktiert. das heißt, we eine efi - config.plist der oc version 0.74 hast, hat sich im bezug schonwieder etwas an der art, struktur o.ä. geändert. dies ist aber nicht dir konflikte mitgeteilt werden nach dem laden der config.plist zuer (diskettenwsymbol) und speichere die config.plist ab, oft reguliert das selbst. wenn dann noch einstellungssachen auftreten, kannst du diese dann z.b. die beiden zeilen, die du grade gepostet hast. so das diskettensymbol, speichere ab, -> im anschluß auf "synchronisieren" speichern, und wenn du damit fertig bist- wieder zurück und.. nochmal änderungen dann noch übernommen werden.

müßte soweit passen

lg

Beitrag von krue vom 27. Januar 2022, 15:33

So, nun mit einer jungfräulichen sample-plist, als config Fehlermeldungen mehr, jedoch wird mir die Catalina-Partition auf dem Installation/Start angeboten. Was könnte ich noch vergessen haben? Hab erstellt (die EFI-Partition scheint ja auch bestens zu funktionieren). Partition wird jedoch immer als <NONAME> angezeigt

Beitrag von apfel-baum vom 27. Januar 2022, 15:35

hast du den clover durch deine oc-efi ausgetauscht- oder nutzt du die clover-version?

Beitrag von krue vom 27. Januar 2022, 15:36

Die von BDU nach der Formatierung angelegte EFI-Partition war komple dann das EFI-Verzeichnis von OPenCore reinkopiert.

[Edit]

Und in der Tat die OC version scheint mit der OCA-Version nicht gan Selbst bei der Sample.plist kommt schnell folgende Fehlermeldung:

Booter->Quirks->ProvideCustomSlide is enabled, but OpenRuntime.efi is >Drivers!

Booter->Quirks->EnableWriteUnprotector is enabled, but OpenRuntime.ef UEFI->Drivers!

CheckBooter returns 2 errors!

Misc->Security->AuthRestart is enabled, but VirtualSMC is not loaded at Ker

CheckMisc returns 1 error!

UEFI->Quirks->RequestBootVarRouting is enabled, but OpenRuntime.efi is >Drivers!

CheckUefi returns 1 error!

Completed validating D:/Users/Michael/Desktop/4 EFI/EFI/OC/config.plist issues requiring attention.

Beitrag von apfel-baum vom 27. Januar 2022, 15:37

gut, das ist wichtig, damit man weiß "womit" man es zu tun hat.

wenn du eine unveränderte sample.plist hast- ist die noch nicht fertig, auch -noch- nix angezeigt, aufgrund fehlender parameter, kexte

Beitrag von krue vom 27. Januar 2022, 15:39

Sollte ich ggfs eine ältere OC Version nehmen, damit die zu OCA passt? erledigt: Gibt eine zu OC 0.7.7. passende OCA Version (der Update Button v Ändert aber an den Fehlern aus post #37 auch nichts.

Beitrag von apfel-baum vom 27. Januar 2022, 15:53

meinst du jetzt die "fehler" aus post 37?

das liegt daran, das die sample.plist quasi noch "nackt und unbefüllt" ist erstmal mit den entsprechenden dateien ausfüllen, das geht z.b. auch via d nicht drinsteht, kann auch nicht gefunden werden, daher meckert das program

Beitrag von krue vom 27. Januar 2022, 16:06

Ja, genau das ist es. Klappt auch sehr gut. OCAT ist echt klasse!

welche Dinge (KEXT ?) bräuchte ich nun, damit die HFS Partition als inst OpenCore verfügbar wird.?

Beitrag von apfel-baum vom 27. Januar 2022, 16:33

generell ist es wie bei windows, - weißt du welche hardware verbaut treiber du brauchst.

damit die hfspartition sichtbar ist, braucht es wie im dortaniaguide aufge cpu im tragmich ps://www.intel.com/content/ & 0 - ghz/specifications.html

kabylake also guckst du dir hftotlppse:n/ddeosrtaania.github.io/Ope&ptop.plist/ [lake.ht](https://dortania.github.io/OpenCore-Install-Guide/config-laptop.plist/kaby-lake.html)ml

dort ist erläutert was du benötigst,- es geht ja erstmal um catalina,- du kext-treiber für deine verbaute netzwerkkarte, welche das ist, kannst du usw. herausfinden

Beitrag von apfel-baum vom 27. Januar 2022, 16:44

fundamental sind unter uefi-driver die hfsplus.efi und der openruntime.e besagtes dateisystem erkannt wird.

bei kernel-add kommen dann die kexte zum einsatz, notwenic virtualsmc.kext und whatevergreen.kext sowie der kram welcher für deine notwendig ist

Beitrag von OSX-Einsteiger vom 27. Januar 2022, 18:03

### [kru](https://www.hackintosh-forum.de/user/80089-krue/)e

Hier ist deine EFI auf Basis von Poste # 25 der config.plist

Beitrag von krue vom 27. Januar 2022, 21:06

[OSX-Einste](https://www.hackintosh-forum.de/user/53489-osx-einsteiger/)Mg@W! Das nenne ich Service. Ganz lieben Dank! Da kommt nicht nur ein Bootmenu (das hatte ich vor wenigen Minuten geschafft, jedoch rein Text basiert), sondern das ganze sogar bitte bun vorher wird noch kurz eine Fehlermeldung ausgegeben (irgendwas parameter"). Da werde ich morgen wohl mehrmals booten müssen, bi abgeschrieben habe und dann nach der Ursache suchen kann.

Leider klappt die Installation trotz tonnenweise Debug-Ausgaben noch ganzen Debug-Ausgaben auch auf den USB-Stick zurück schreiben?). Die klappt offensichtlich auch noch nicht da sich das Gerät vom DHCP-Server ke

Aber im Ergebnis wollen wir für den heutigen Tag festhalten: mittel passende Stick inklusive recovery partition für Catalina erstellen. U [OSX-Einste](https://www.hackintosh-forum.de/user/53489-osx-einsteiger/)iggebt es sogar schon ein ganz kleines MacOS-feeling (die WIndows sowie MacOS bei OpenCore). Somit werde ich mich morgen mal dem Thema Netzwerkkarte widmen. Es ist eine "Intel Ethernet Connection I eigentlich durch IntelMausi.kext bereits abgedeckt sein.

Beitrag von OSX-Einsteiger vom 27. Januar 2022, 21:09

Poste mal die log die findest du auf dem USB stick

Beitrag von krue vom 27. Januar 2022, 22:03

[OSX-Einste](https://www.hackintosh-forum.de/user/53489-osx-einsteiger/)i $M\oplus N$  erw, tatsächlich. Das musst du aber dann irgendwo eingebaut sehr vorausschauend! Gibt wohl noch so einiges, was von mir bislang unentd

00:000 00:000 OC: Setting NVRAM 4D1FDA02-38C7-4A6A-9CC6-4BCCA8B  $PciRoot(0x0)/Pci(0x14,0x0)/USB(0x5,0x0)/HD(1,MBR,0x0A13D07E,0x3F,0x640)$ - Invalid Parameter

War genau die Meldung bevor die beiden Icons (Windows, macOS) angezei dass die übrigen Ausgaben (nach AUswahl von macOS install) nicht gelo aber auch alles, was in der 256kB großen Datei drin stand. Der Rest waren "

Beitrag von OSX-Einsteiger vom 27. Januar 2022, 22:07

Bist du sicher das du im BIOS auf UEFI gestellt hast

Beitrag von apfel-baum vom 27. Januar 2022, 22:08

uefi enabled, sowie csm disabled - wäre günstig, vt-d disabled

Beitrag von krue vom 28. Januar 2022, 08:50

Das steht im BIOS des Laptop korrekt:

UEFI/Legacy Boot steht auf "UEFI ONly" CSM Support steht auf "No" vt-d stand auf "enabled". Das habe ich jetzt auf "disabled" gesetzt.

Die erste Fehlermeldung (vor der OS-Auswahl) bleibt dennoch. Die Fehl waren erst nur ganz wenige, dann wieder toinnenweise mit reichlichj ACP den letzten Screen bei.

In jedem Fall zieht sich der Laptop keine IP. Also muss ich da ohnehin weite

Beitrag von grt vom 28. Januar 2022, 10:06

die meisten thinkpads benötigen für die akkuanzeige einen dsdt-patch bzw. errors mit gbst/gbif und so weisen darauf hin.

da die anzeige fürs installieren nicht wichtig ist, den smcbatter deaktivieren.

ausserdem heisst das pnp0c09-device bei thinkpads im normalfall schon ec ec zu fehlern führt. wenn eine dabei ist, weglasssen.

Beitrag von Basti Wolf vom 28. Januar 2022, 10:51

Außerdem setzt mal den csm auf yes statt auf no im bios. Viele Lenovo G der x- Serie brauchen das. Ich glaube auch die t Serien Geräte

Beitrag von grt vom 28. Januar 2022, 11:38

bei haswell und broadwell thinkpads macht csm sinn, danach eher nicht macht kluch..

und nachtrag:

vorhin am händi konnte ich nicht in die efi gucken, hab ich jetzt am rechner

1. die ssdt-ec-usbx sollte raus, da das EC-device im normalfall in d normal vorhanden ist. ein dummy wär eine doppelung, und das geht nac diese ssdt zum einsatz kommt, sollte man in die dsdt des zu installiere haben (s. dortania), ob sie wirklich nötig ist.

2. smcbatterymanager.kext deaktivieren, um akkuanzeige kann man sich spät

3. deviceproperties für eine dw1560? ist denn eine verbaut? wenn nein, eir die ganzen broadcomkexte deaktivieren.

4. die deviceproperties für die igpu sind für meinen geschmack ein w monitoranschlüsse sind in diesem stadium noch gar nicht relevant, und p den real vorhandenen. da sollte man nur eingreifen, wenn was nicht möglichst erst, wenn die installation durch ist. das raufsetzen des grafiksp unifiedmem) kann zu problemen führen, muss nicht, aber sollte deswegen getestet werden. ich würde hier so wenig, wie irgend möglich eintra probleme auftreten, mit den entsprechenden einträgen nacharbeiten.

und da die kernelpanik oben sich auf die grafik bezieht, würde ich augenmerk drauf haben. könnte auch von der ssdt-pnlf kommen deviceproperty cfl-backlight..., daher mal weg damit. die ssdt-pnlf ist f des internen displays, und kann sich mit dem eintrag beissen. kann auch der ssdt sein. aber auch das benötigt man fürs erste nicht. erstmal deaktivie

und warum der voodooi2c-kram? das trackpad könnte z.b. auch am s bräuchte es z.b. die voodoosmbus.kext. oder das ganze hängt noch ganz k controller..

lightsensor? hat das X270 einen? und wenn ja, wird der für die installation gebrauchten gebrauchten gebrauchte eher nicht.. ich lass beim installieren die ganzen plugins für virtuals danach die ein, die sinn machen. minimiert auch noch einmal fehlerquellen.

und noch eine frage: wofür ist der nvmefix.kext? den brauchte ich noch nie?

Beitrag von krue vom 28. Januar 2022, 17:03

Ich bin immer wieder überwältigt ob so vieler und guter Hilfe. Danke dafür!

Das Netzwerkinterface ist zwar aktiv (LED am Switch leuchtet, jedoch zi nachwievor keine IP-Adresse. Was habe ich nun mal gemacht? Nahezu anderen und immer wieder mit dem Stick neu gestartet. Beim letzten N sogar den Stick zerschossen, sodass ich ihn mittels BDU ganz neu formatie bei der Gelegenheit dann auch gleich mal gepflegt jedoch mit e abgestürzt. Die Fehlermeldung bevor die Auswahl des Betriebssystems ko nicht eliminieren können.

Aktuell sind im BIOS des Laptop folgende Einstellungen gemacht: Zunächst habe ich mal sicherheitshalber die Default-Einstellungen des Bl dann nachfolgende Parameter überprüft und ggfs so gesetzt, wie mir empfohl

Security --> BUESI Upda Option --> Flash BIOS Updating by End-User "Enabled" pfel-baum

Security --> BUIEOFSI UpdaOtpetion --> Secure RollBack Prevention steht auf "Enab

Security --> BUCESI UpdaCeption --> Windows UEFI Firmware Update "Disabled"Security --> Virtualization --> Intel (R) Virtualization Technology Security --> Virtualization --> Intel (R) VT-d Featureapsfteelhbaaumf "Disabled"

Startup --> UEFI/Legacy Boot steht auf "UEFI Only"

Startup --> UEFI/Legacy Boot - CSM SuppoBs tastie M/to afuf "Yes"

Neuerdings kopiert BDU nun doch die Clover Sachen auf die EFI-Partition de

Auf der im Laptop verbauten Samsung M2-SSD ist Windows drauf und  $\epsilon$ Platz mehr auf der verbauten 256GB M2-SSD. Könnte das ein Problem sei zuvor mal von einem Linux-USB-Stick booten und die Partitionstabelle kompl

Anschließend habe ich mittels BDU das "(19H1806) Catalina heruntergeladen, dessen relevanten Teil das BDU (das habe herausbekommen) automatisch in sein local repo directory als "4.hfs" extrah

Sodenn habe ich die 2. Partition (hat stets den Namen "<NONAME>") des USB-Sticks ausgewählt, RESTORE angeklickt und aus dem local repo dire ausgewählt. Dann hat BDU die 1,87GB auf diese 2. Partition Vermutung).

Als nächstes habe ich in der ersten (FAT32 Act) Partition des USB-Sticks ( EFI-Partition) alles gelöscht (wurden ja von BDU die CLOVER-Sachen reink mein komplettes EFI mit OC und BOOT reinkopiert.

Sobald das beendet war habe ich den USB-Stick ordentlich von Windows "aus

Dann USB-Stick in den Laptop und Laptop gebootet.

vor der Auswahl der zu bootenden Partition (es wird sowohl die auf de "Windows" Partition als auch die auf dem USB-Stick enthaltene "macO Auswahl angeboten) kam wieder die Fehlermeldung

00:000 00:000 OC: Setting NVRAM 4D1FDA02-38C7-4A6A-9CC6-4BCCA8B  $PciRoot(0x0)/Pci(0x14,0x0)/USB(0x5,0x0)/HD(1,MBR,0x005CCE5C,0x3F,0x640)$ - Invalid Parameter

Ich hab dann "macOS Base System" ausgewählt. Zunächst blieb der Bild werte das mal als gutes Zeichen). Danach folgten dann doch einige weitem nicht mehr so viel wie bislang. Bilder anbei (ich hoffe durchnummeriert habe).

Diesmal war interessanterweise mehr im Logfile. Daher das Logfile auch meine aktuelle config.plist.

Habe den DHCP-Server im Blick gehabt: Der Laptop hat sich die ganze per DHCP gezogen.

Soweit meine bisherigen Beobachtungen.

Beitrag von krue vom 31. Januar 2022, 17:21

So, bin nun endlich einen deutlichen Schritt weitergekommen.

Wesentlich weiter gebracht haben mich offensichtlich 3 AML-Dateien s Patches fürs ACPI Verzeichnis. Diese habe ich auf dem Zielsystem unte Linux-Bootsticks mittels SSDTime erzeugt. Und das sind derzeit auch erstm Dateien im Verzeichnis ACPI. Und auch sonst habe ich die Verzei aufgeräumt (ausgeräumt).

Lediglich die kurz angezeigte Fehlermeldung (bevor die Bootauswahl erschei

00:000 00:000 OC: Setting NVRAM 4D1FDA02-38C7-4A6A-9CC6-4BCCA8B30102:boot-path

= PciRoot(0x0)/Pci(0x14,0x0)/USB(0x5,0x0)/HD(1,MBR,0x03B631C1,0x3F,0x64000)/EFI\OC\OpenCore.efi - Invalid Parameter

Ansonsten wird trotz OpenCore-DEBUG keine einzige Fehlermeldung mehr also meiner Meinung nach nur an den nun verwendeten AML-Dateien liegen). Nach Auswahl von "macOS Base System" erscheint nach wenig Mitte des Screens der weiße Apfel. Einige Sekunden später dann da dru Ladebalken. Dieser geht bis zu etwa 2/3. Dann bootet der Rechner u Vorwarnung neu.

Danach konnte ich vom USB-Stick jedoch noch folgende Log-Informationen ge

Code

```
1.03:071 03:071 AAPL: [EB|#LOG:INIT] 2022-01-31T16:15:36 
2.03:160 00:089 AAPL: [EB|#VERSION] bootbase.efi 422.140.4~2 (Offici
  20T22:29:53-0700
3.03:248 00:088 AAPL:INFO[306]: {"DisplayName": "bootbase.efi", "DisplayVersion": "422.140.4~2
  7452-4B3E-BFDB-EBBF39DBE83E","BuildTime":"2021-05-20T22:29:53-
  0700","ProjectName":"efiboot","ProductName":"bootbase.efi","SourceVer
4.03:338 00:089 AAPL: [EB|#H:IS] 0
5.03:428 00:089 AAPL: [EB|#WL:MODE] 0
6.03:517 00:088 AAPL: [EB|#CONFIG:SRC] <default>
7.03:607  00:090  AAPL: [EB|#CONFIG| 0]  boot-save-log :
  (0x0000000000000002 < 0xFFFFFFFFFFFFFFFF) <default>
8.03:697  00:090  AAPL: [EB|#CONFIG| 1] wake-save-log : 0
  (0x0000000000000002 < 0x0000000000000002) <default>
9.03:787 00:089 AAPL: [EB|#CONFIG| 2] console : 0x0000000000000001 
  (0x0000000000000001 < 0x0000000000000001) <default>
10.03:876 00:089 AAPL: [EB|#CONFIG| 3] serial : 0x0000000000000000 
  (0x0000000000000000 < 0x0000000000000000) <default>
11.03:967 00:090 AAPL: [EB|#CONFIG| 4] embed-log-dt : 0x0000000000000000 
  (0x0000000000000000 < 0x0000000000000000) <default>
12.04:057 00:090 AAPL: [EB|#CONFIG| 5] timestamps : 0x0000000000000000 
  (0x0000000000000000 < 0xFFFFFFFFFFFFFFFF) <default>
13.04:147 00:090 AAPL: [EB|#CONFIG| 6] log-level : 0x0000000000000001 
  (0x0000000000000001 & 0x0000000000000001) <default>
14.04:239  00:091  AAPL: [EB|#CONFIG| 7]  breakpoint :
  (0x0000000000000000 & 0x0000000000000000) <default>
15.04:329 00:090 AAPL: [EB|#CONFIG| 8] kc-read-size : 0x0000000000100000 
  (0x0000000000100000 < 0xFFFFFFFFFFFFFFFF) <default>
16.04:420 00:090 AAPL: [EB|#H:IS] 0
17.04:511 00:091 AAPL: [EB|#WL|0] 0x01 0x01 0 0x00
18.04:603 00:091 AAPL: [EB|#BRD:NV] Mac-B4831CEBD52A0C4C
19.04:693 00:090 AAPL: [EB|#WL|1] 0x01 0x01 2 0x00
20.04:785 00:091 AAPL: [EB|`BST:IDT] {
21.04:882 00:097 AAPL: [EB|`BST:IDT] }
22.04:973 00:090 AAPL: [EB|#WL|2] 0x01 0x01 3 0x00
23.05:134 00:161 AAPL: [EB|#WL|3] 0x01 0x01 4 0x00
24.05:223 00:088 AAPL: [EB|#BRD:NV] Mac-B4831CEBD52A0C4C
25.05:314 00:090 AAPL: [EB|#WL|4] 0x01 0x01 5 0x00
26.05:403 00:089 AAPL: [EB|`H:CHK] BM: 0x0000000000000000
27.05:493 00:090 AAPL: [EB|`H:CHK] Err(0xE) @ GV boot-signature
```

```
28.05:583 00:090 AAPL: [EB|#WL|5] 0x01 0x01 23 0x0E
29.05:673 00:089 AAPL: [EB|`H:CPM] Err(0xE), (24, 24) @ GV Persistent-me
30.05:765 00:091 AAPL: [EB|#SB:P] 0x0
31.05:855 00:090 AAPL: [EB|#LIMG:DP] Acpi(PNI
  0)/HD(Part2,Sig03B631C1)
32.05:946 00:090 AAPL: [EB|#LIMG:FP] \System\Library\CoreServices\boot.
33.06:037 00:090 AAPL: [EB|#LIMG:OPT] ()
34.06:128 00:091 AAPL: [EB|#RPS] R?0 P?0 S?0
35.06:220 00:092 AAPL: [EB|`OPT:LXF] 'LF 
  (\\System\\Library\\CoreServices\\com.apple.Boot.plist)
36.06:311 00:091 AAPL: [EB|`LD:LF] FIO: 0, DIR: 1, P: 
  \\System\\Library\\CoreServices\\com.apple.Boot.plist, DP: 0
37.06:405 00:094 AAPL: [EB|`LD:OFS] Err(0xE) @ OPEN 
  (\\System\\Library\\CoreServices\\com.apple.Boot.plist)
38.06:496 00:090 AAPL: [EB|`OPT:LXF] Err(0xE) @ 'LF
39.06:587 00:090 AAPL: [EB|`OPT:LXF] 'LF 
  (Library\\Preferences\\SystemConfiguration\\com.apple.Boot.plist)
40.06:679 00:091 AAPL: [EB|`LD:LF] FIO: 0, DIR: 1, P: 
  Library\\Preferences\\SystemConfiguration\\com.apple.Boot.plist, DP: 0
41.06:781 00:101 AAPL: [EB:#KF] ()
42.06:873 00:092 AAPL: [EB|#MBA:CL] ()
43.07:059 00:186 AAPL: [EB|#MBA:NV] (<null string>)
44.07:176 00:116 AAPL: [EB|#MBA:KF] ()
45.07:264 00:087 AAPL: [EB|#MBA:OUT] ()
46.07:353 00:089 AAPL: [EB|#OPT:BM] 0x0
47.07:444 00:090 AAPL: [EB|`OPT:LXF] 'LF 
  (\\System\\Library\\CoreServices\\PlatformSupport.plist)
48.07:533 00:089 AAPL: [EB|`LD:LF] FIO: 0, DIR: 1, P: 
  \\System\\Library\\CoreServices\\PlatformSupport.plist, DP: 0
49.07:632 00:099 AAPL: [EB|#B:VAw]
50.07:723 00:090 AAPL: [EB|#P:CPR] N
51.07:814 00:090 AAPL: [EB|#P:MPI] Y
52.07:920 00:106 AAPL: [EB|#P:SLOT] 2
53.08:010 00:089 AAPL: [EB|#P:SKIP.4] 6672 s
54.08:101 00:091 AAPL: [EB|#P:BPI] N
55.08:192 00:090 AAPL:
56.08:282 00:090 AAPL: **************************************************
57.08:374 00:091 AAPL: This system was automatically rebooted after panic
58.08:465 00:091 AAPL: **************************************************
59.08:556 00:090 AAPL: [EB|`G:CS] } Ok(0)
60.19:847 11:290 AAPL: [EB|#MBA:CL] ()
```

```
61.19:938 00:091 AAPL: [EB|#MBA:NV] (<null string>)
 62.20:029 00:091 AAPL: [EB|#MBA:KF] (<null string>)
 63.20:120 00:091 AAPL: [EB|#MBA:OUT] ()
 64.20:212 00:091 AAPL: [EB|#KMR] 271896576
 65.20:304 00:092 AAPL: [EB|`CS:CSKSD] {
 66.20:465 00:160 AAPL: [EB|`CS:CSKSD] Err(0xE) @ GV 8D63D4FE-BD3C-4AAD-881D-
    86FD974BC1DF:boot-info-payload
 67.20:555 00:089 AAPL: [EB|`G:CS] } Ok(0)
 68.20:690 00:135 AAPL: [EB|`LD:LF] FIO: 0, DIR: 1, P: <null string>, DP: 1
 69.20:814 00:123 AAPL: [EB|`B:SBS] SZ: 621112
 70.20:909 00:095 AAPL: [EB|#B:SHA] 0e940ad1c4302aa5b2aa02ce7b0a81c5e
 71.20:999 00:090 AAPL: [EB|`WL:PWLFNV] Err(0x5) @ GV wake-failure
 72.21:088 00:088 AAPL: [EB|`WL:DT] Err(0x5) @ WL:PWLFNV
 73.21:178 00:089 AAPL: [EB|`LD:LKC] BPDK -> 
    (System\Library\PrelinkedKernels\prelinkedkernel.development)
 74.21:273 00:095 AAPL: [EB|`LD:OFS] Erreformed a laterator of the operator of the operator of the operator of t
    (System\\Library\\PrelinkedKernels\\prelinkedkernel.development)
 75.21:362        00:088          AAPL:         [EB|`LD:LKC]
    (System\Library\PrelinkedKernels\prelinkedkernel)
 76.25:349 03:987 AAPL: [EB|`LD:LKFS] } Ok(0)
 77.25:446 00:096 AAPL: [EB|`LD:LKC] } Ok(0)
 78.25:539 00:092 AAPL: [EB|#FWFM] 0xFF1FFF7F
 79.25:629 00:089 AAPL: [EB|#FWFT] 0xFF0FF57E
 80.25:718 00:089 AAPL: [EB|#CSR:IN] 0x00000AC7
 81.25:807 00:089 AAPL: [EB|#CSR:OUT] 0x00000AC7
 82.25:900 00:092 AAPL: [EB|`BST:FBS] {
 83.25:990 00:090 AAPL: [EB|`BST:FBS] BA.ADSZ: 0
 84.26:080 00:089 AAPL: [EB|`BST:FBS] BA.KSDSZ: 0
 85.26:172  00:091  AAPL: [EB|`B:WFDW]  Err(0xE), 0  @ LocHB  71B4903C
    CE1449930E49
 86.26:264 00:092 AAPL: [EB|#LOG:DT] 2022-01-31T16:15:59
Alles anzeigen
```
Beitrag von OSX-Einsteiger vom 31. Januar 2022, 18:29

Dir fehlt dieser Eintrag

Wegen der Grafik habe ich mal was eingetragen

Beitrag von krue vom 31. Januar 2022, 20:08

Ganz lieben Dank. Die Debug-Ausgaben sind interessanterweise wieder vor Fortschrittsbalken läuft diesmal auch gleichmäßig durch, außer ganz am En paar Sekunden. Dann kommt zunächst ein grauer Screen mit Mauszeige einer Weile dann offensichtlich das Fenster mit der Option das OS Tastatur, noch Trackpad gehen und im opencore-log steht nicht wirklich vie funktioniert. Die Sprache steht leider auf Polnisch. Da hatte ich sch gelesen, wie man das weg bekommt. Aber das klappt noch nicht so wie ich es Langsam geht´s weiter....

Beitrag von OSX-Einsteiger vom 31. Januar 2022, 20:18

Wegen Tastatur füge mal den VoodooPS2Controller.kext hinzu ob mit dem geht musst du heraus finden .

Beitrag von apfel-baum vom 1. Februar 2022, 02:38

### hallarue

um die sprache der installation auf deutsch zu stellen, mußt du das unter d ändern in "de-DE:3"

siehe spoiler

installsprache ändern

lg

Beitrag von krue vom 1. Februar 2022, 10:48

Tastatur/Touchpad (klappt): Mit VoodooPS2Controller.kext funktionieren Tastatur als auch Trackpad.

Netzwerk (klappt):

Unter den möglichen Auswahlpunkten des angezeigten Menüs nach Starten Auswahl der auf dem USB-Stick befindlichen recovery-Partition war ein Browser-Symbol. Mit diesem Browser konnte ich beliebige Internetseiten Zugriff auf´s Internet klappt somit auch.

### Sprache (klappt):

In der OpenCore-Doku hatte ich bislang immer nur "de:3" für Deutsch gele DE:3" bringt nicht die erwartete Änderung. Hab's auch mal mit "en-US:0 beim Polnischen.Schliesslich habe ich herausgefunden, wie man zur umstellt: In dem ersten angezeigten Menü (nach Laden des mac OS Boot Systems, worden der Menüs die Zeile mit dem CMD-W steht) ist es der Eintrag oberhal Sprachauswahl. Als ich drauf geklickt habe erschien bei mir zunächst ei mit Mauszeiger. Dann dauerte es eine Weile (ca 2 Minuten) bis ein Menü dem ich mittels Tastatur (Auswahl per Maus klappte interessanterweise auswählen konnte. Also das Problem kann ich nun endlich selbst ausräumen. [Add-Edhtanbe mal vom UEFI-BIOS aus den NVRAM gelöscht und siehe da: ohne irgendwelche Klimmzüge und auch die erste Fehle*t A*nded de dig ]bliebt aus

### Partition (klappt):

Habe dann mittels Linux-Livestick die verbaute M.2-SSD komplett gelö macOS Recovery-image gebootet und auf der M.2-SSD (wurde als "interner" erklannt) eine APFS-Partition angelegt.

Dann Festplattendienstprogramm ordentlich beendet.

### macOS Installation:

Nun habe ich im Menü "macOS-Dienstprogramme" den Punkt "macOS ausgewählt. Habe die nicht ausgegraute Partition der internen M.2-SSD a auf "Installieren" geklickt. Zunächst meinte er dass die Installation von "m 23 Minuten dauern würde.

Dennoch stecke ich derzeit noch irgendwie fest. Manchmal hängt der Rech macOS Installation auf einmal aus unerfindlichen Gründen. Ja, ich habe lange wenn irgendwann weder Tastatur noch Maus noch reagieren, dann is Hintergrund die Kernel-Panic ausgebrochen.

Das ganze ist nicht zuverlässig reproduzierbar. Ich hatte es auch sc macOS Installer zu booten. Daher vermute ich, dass irgend etwas vo Laptops für derartige Abstürze verantwortlich ist.

Im Logfile sind ja auch noch mehrere Meldungen, die mit [Err] gekennzeich gehe ich davon aus, dass ich die in jedem Fall erst einmal eliminieren sol noch eine Doku zu den Fehlermeldungen. Da gibt es wohl nur weit verstreut Folgende Fehler habe ich dem darunter befindlichen Logfile entnommen:

06:662 00:088 AAPL: [EB|`LD:OFS] Err(0xE) @ OPEN (\\System\\Library\\CoreServices\\com.apple.Boot.plist)

06:749 00:086 AAPL: [EB|`OPT:LXF] Err(0xE) @ 'LF

14:227 00:085 AAPL: [EB|`CS:CSKSD] Err(0xE) @ GV 8D6 86FD974BC1DF:boot-info-payload

14:694 00:084 AAPL: [EB|`WL:PWLFNV] Err(0x5) @ GV wake-failure

14:780 00:085 AAPL: [EB|`WL:DT] Err(0x5) @ WL:PWLFNV

14:958 00:092 AAPL: [EB|`LD:OFS]

(System\\Library\\PrelinkedKernels\\prelinkedkernel.development)

20:242 00:086 AAPL: [EB|`B:WFDW] Err(0xE), 0 @ LocHB 71B49 CE1449930E49

### Code

- 1.00:000 00:000 OC: Setting NVRAM 4D1FDA02-38C7-4A6A-9CC6-4B  $p$  at higher  $p$  at high  $p$  at high  $p$  at high  $p$  at high  $p$  at high  $p$  at high  $p$  at high  $p$  at high  $p$  at high  $p$  at high  $p$  at high  $p$  at high  $p$  at high  $p$  at high  $p$  at high  $p$  at high  $p$  at high  $p$  $PciRoot(0x0)/Pci(0x14,0x0)/USB(0x5,0x0)/HD(1,MBR,0x03B631C1,0x3F,0x)$ - Invalid Parameter
- 2.03:558 03:558 AAPL: [EB|#LOG:INIT] 2022-02-01T07:43:00
- 3.03:645 00:087 AAPL: [EB|#VERSION] bootbase.efi 422.140.4~2 (Offici 20T22:29:53-0700
- 4.03:741 00:095 AAPL: INFO[306]:{"DisplayName":"bootbase.efi","DisplayVersion":"422.140.4~2 7452-4B3E-BFDB-EBBF39DBE83E","BuildTime":"2021-05-20T22:29:53- 0700","ProjectName":"efiboot","ProductName":"bootbase.efi","SourceVer 5.03:824 00:083 AAPL: [EB|#H:IS] 0 6.03:908 00:084 AAPL: [EB|#WL:MODE] 0 7.03:993 00:084 AAPL: [EB|#CONFIG:SRC] <default> 8.04:078 00:084 AAPL: [EB|#CONFIG| 0] boot-save-log : 0x0000000000000002 (0x0000000000000002 < 0xFFFFFFFFFFFFFFFF) <default>
- 9.04:163 00:085 AAPL: [EB|#CONFIG| 1] wake-save-log : 0 (0x0000000000000002 < 0x0000000000000002) <default>
- 10.04:248 00:085 AAPL: [EB|#CONFIG| 2] console : 0x0000000000000001 (0x0000000000000001 < 0x0000000000000001) <default>

```
11.04:333 00:084 AAPL: [EB|#CONFIG| 3] serial : 0x0000000000000000 
  (0x0000000000000000 < 0x0000000000000000) <default>
12.04:418  00:085  AAPL: [EB|#CONFIG| 4] embed-log-dt :
  (0x0000000000000000 < 0x0000000000000000) <default>
13.04:504  00:086  AAPL: [EB|#CONFIG| 5] timestamps :
  (0x0000000000000000 < 0xFFFFFFFFFFFFFFFF) <default>
14.04:590 00:085 AAPL: [EB|#CONFIG| 6] log-level : 0x0000000000000001 
  (0x0000000000000001 & 0x0000000000000001) <default>
15.04:676  00:086  AAPL: [EB|#CONFIG| 7] breakpoint :
  (0x0000000000000000 & 0x0000000000000000) <default>
16.04:763 00:086 AAPL: [EB|#CONFIG| 8] kc-read-size : 0x0000000000100000 
  (0x0000000000100000 < 0xFFFFFFFFFFFFFFFF) <default>
17.04:849 00:086 AAPL: [EB|#H:IS] 0
18.04:935 00:086 AAPL: [EB|#WL|0] 0x01 0x01 0 0x00
19.05:022 00:086 AAPL: [EB|#BRD:NV] Mac-B4831CEBD52A0C4C
20.05:109 00:087 AAPL: [EB|#WL|1] 0x01 0x01 2 0x00
21.05:197 00:088 AAPL: [EB|`BST:IDT] {
22.05:299 00:101 AAPL: [EB|`BST:IDT] }
23.05:382 00:083 AAPL: [EB|#WL|2] 0x01 0x01 3 0x00
24.05:467 00:085 AAPL: [EB|#WL|3] 0x01 0x01 4 0x00
25.05:553 00:085 AAPL: [EB|#BRD:NV] Mac-B4831CEBD52A0C4C
26.05:637 00:084 AAPL: [EB|#WL|4] 0x01 0x01 5 0x00
27.05:721 00:084 AAPL: [EB|`H:CHK] BM: 0x0000000000000000
28.05:807 00:085 AAPL: [EB|`H:CHK] Err(0xE) @ GV boot-signature
29.05:891 00:084 AAPL: [EB|#WL|5] 0x01 0x01 23 0x0E
30.05:976 00:085 AAPL: [EB|`H:CPM] Err(0xE), (24, 24) @ GV Persistent-me
31.06:062 00:085 AAPL: [EB|#SB:P] 0x0
32.06:148 00:086 AAPL: [EB|#LIMG:DP] Acpi(PNP0A03,0)/Pci(14|0)/Usb(5, 
  0)/HD(Part2,Sig03B631C1)
33.06:234 00:085 AAPL: [EB|#LIMG:FP] \System\Library\CoreServices\boot.
34.06:318 00:084 AAPL: [EB|#LIMG:OPT] ()
35.06:403 00:084 AAPL: [EB|#RPS] R?0 P?0 S?0
36.06:489 00:085 AAPL: [EB|`OPT:LXF] 'LF 
  (\\System\\Library\\CoreServices\\com.apple.Boot.plist)
37.06:574 00:084 AAPL: [EB|`LD:LF] FIO:
  \\System\\Library\\CoreServices\\com.apple.Boot.plist, DP: 0
38.06:662 00:088 AAPL: [EB|`LD:OFS] Err(0xE) @ OPEN 
  (\\System\\Library\\CoreServices\\com.apple.Boot.plist)
39.06:749 00:086 AAPL: [EB|`OPT:LXF] Err(0xE) @ 'LF
40.06:859 00:109 AAPL: [EB|`OPT:LXF] 'LF 
  (Library\\Preferences\\SystemConfiguration\\com.apple.Boot.plist)
```

```
41.06:942 00:083 AAPL: [EB|`LD:LF] FIO:
  Library\\Preferences\\SystemConfiguration\\com.apple.Boot.plist, DP: 0
42.07:037 00:094 AAPL: [EB:#KF] ()
43.07:122 00:085 AAPL: [EB|#MBA:CL] ()
44.07:207 00:084 AAPL: [EB|#MBA:NV] (-v debug=0x100 keepsyms=1 alcid=1)
45.07:292 00:084 AAPL: [EB|#MBA:KF] ()
46.07:376 00:084 AAPL: [EB|#MBA:OUT] (-v debug=0x100 keepsyms=1 alcid=1)
47.07:461 00:084 AAPL: [EB|#LOG:VERBOSE] 2022-02-01T07:43:04
48.07:546 00:085 AAPL: [EB|#OPT:BM] 0x82
49.07:632 00:085 AAPL: [EB|`OPT:LXF] 'LF 
  (\\System\\Library\\CoreServices\\PlatformSupport.plist)
50.07:718 00:085 AAPL: [EB|`LD:LF] FIO: 0, DIR: 1, P: 
  \\System\\Library\\CoreServices\\PlatformSupport.plist, DP: 0
51.07:815 00:096 AAPL: [EB|#B:VAw]
52.07:902 00:087 AAPL: [EB|#P:CPR] N
53.07:988 00:086 AAPL: [EB|#P:MPI] Y
54.08:092 00:103 AAPL: [EB|#P:SLOT] 2
55.08:178 00:086 AAPL: [EB|#P:SKIP.4] 6297 s
56.08:265 00:086 AAPL: [EB|#P:BPI] N
57.08:352 00:087 AAPL:
58.08:462 00:109 AAPL: **************************************************
59.08:545 00:083 AAPL: This system was automatically rebooted after panic
60.08:629 00:084 AAPL: **************************************************
61.13:718 05:088 AAPL: [EB|#MBA:CL] (-v debug=0x100 keepsyms=1 alcid=1)
62.13:803 00:084 AAPL: [EB|#MBA:NV] (<null string>)
63.13:888 00:085 AAPL: [EB|#MBA:KF] (<null string>)
64.13:973 00:084 AAPL: [EB|#MBA:OUT] (-v debug=0x100 keepsyms=1 alcid=1)
65.14:057 00:084 AAPL: [EB|#KMR] 271896576
66.14:142 00:084 AAPL: [EB|`CS:CSKSD] {
67.14:227 00:085 AAPL: [EB|`CS:CSKSD] Err(0xE) @ GV 8D63D4FE-BD3C-4AAD-881D-
  86FD974BC1DF:boot-info-payload
68.14:313 00:085 AAPL: [EB|`G:CS] } Ok(0)
69.14:398 00:084 AAPL: [EB|`LD:LF] FIO: 0, DIR: 1, P: <null string>, DP: 1
70.14:518 00:119 AAPL: [EB|`B:SBS] SZ: 621112
71.14:610 00:091 AAPL: [EB|#B:SHA] 0e940ad1c4302aa5b2aa02ce7b0a81c5e
72.14:694 00:084 AAPL: [EB|`WL:PWLFNV] Err(0x5) @ GV wake-failure
73.14:780 00:085 AAPL: [EB|`WL:DT] Err(0x5) @ WL:PWLFNV
74.14:866         00:085          AAPL:         [EB|`LD:LKC
  (System\Library\PrelinkedKernels\prelinkedkernel.development)
75.14:958 00:092 AAPL: [EB|`LD:OFS] Erreformed and Decision of Decision of Decision of Decision of D
  (System\\Library\\PrelinkedKernels\\prelinkedkernel.development)
```

```
76.15:071 00:112 AAPL: [EB|`LD:LKC] BPDK,!R -> 
  (System\Library\PrelinkedKernels\prelinkedkernel)
77.19:200 04:129 AAPL: [EB|`LD:LKFS] } Ok(0)
78.19:291 00:090 AAPL: [EB|`LD:LKC] } Ok(0)
79.19:380 00:089 AAPL: [EB|#FWFM] 0xFF1FFF7F
80.19:464 00:084 AAPL: [EB|#FWFT] 0xFF0FF57E
81.19:549 00:085 AAPL: [EB|#CSR:IN] 0x00000AC7
82.19:635 00:085 AAPL: [EB|#CSR:OUT] 0x00000AC7
83.19:722 00:087 AAPL: [EB|`BST:FBS] {
84.19:808 00:086 AAPL: [EB|#GIP:PHS.1] Boot 1
85.19:895 00:086 AAPL: [EB|#GIP:PCT] 0x5
86.19:981 00:086 AAPL: [EB|#GIP:PHS.2] Boot 1
87.20:069 00:087 AAPL: [EB|`BST:FBS] BA.ADSZ: 0
88.20:155 00:086 AAPL: [EB|`BST:FBS] BA.KSDSZ: 0
89.20:242 00:086 AAPL: [EB|`B:WFDW] Err(0xE), 0 @ LocHB 71B4903C
  CE1449930E49
90.20:329 00:086 AAPL: [EB|#LOG:DT] 2022-02-01T07:43:17
91.20:416 00:087 AAPL: [EB|#LOG:EXITBS:START] 2022-02-01T07:43:17
```
Alles anzeigen

Beitrag von lefy vom 11. Februar 2022, 16:22

Hallo Zusammen,

ich würde mich hier einmal anschließen. Ich habe ebenfalls einen Hardwarekonfiguration.

Bisher scheitere ich auch an der Installation:

Hilft uns ggf. dies weiter?

[https://github.com/nicktimur/L &kintosh-Ope](https://github.com/nicktimur/Lenovo-X270-Hackintosh-OpenCore-Monterey)nCore-Monterey

Edit:

Ich habe jetzt auch mal testweise eine Installation neu aufgesetzt mit Big die Installation an der identischen Stelle ab. So richtig komme ich nicht ratlos.

### Edit2:

Ich denke, dass ich vielleicht das Problem gefunden habe.

Bei mir ist M2 SSD von Samsung - Model PM981 verbaut.

Laut: [dortania.github.io/A](https://www.mydealz.de/visit/comment/35317544/10355912)scheart diese zwar mit dem "NVMeFix.kext" gefixt, aber verursacht wohl immer noch Probleme ("Even if PM981 has been fixed with [NVMeFix \(opens new](https://www.mydealz.de/visit/comment/35317544/10355913) window) version 1.0.2 there is still plenty of kernel panics issues")